Guia de gravação de defesa e aulas.

De forma a disponibilizar alternativas para a gravação de aulas e defesas, a PR2 está disponibilizando algumas opções de softwares que podem ser utilizados para eventuais medidas.

# **Para usuários Windows, Linux, ChromeOS e MacOS que utilizam o browser Google Chrome:**

Passo 1 - Instale o plugin Nimbus screenshot

[https://chrome.google.com/webstore/detail/nimbus-screenshot-screen/bpconcjcammlapcogcnne](https://chrome.google.com/webstore/detail/nimbus-screenshot-screen/bpconcjcammlapcogcnnelfmaeghhagj) [lfmaeghhagj](https://chrome.google.com/webstore/detail/nimbus-screenshot-screen/bpconcjcammlapcogcnnelfmaeghhagj)

2 - Clique no símbolo do Nimbus que aparecerá na barra superior do browser no canto direito.

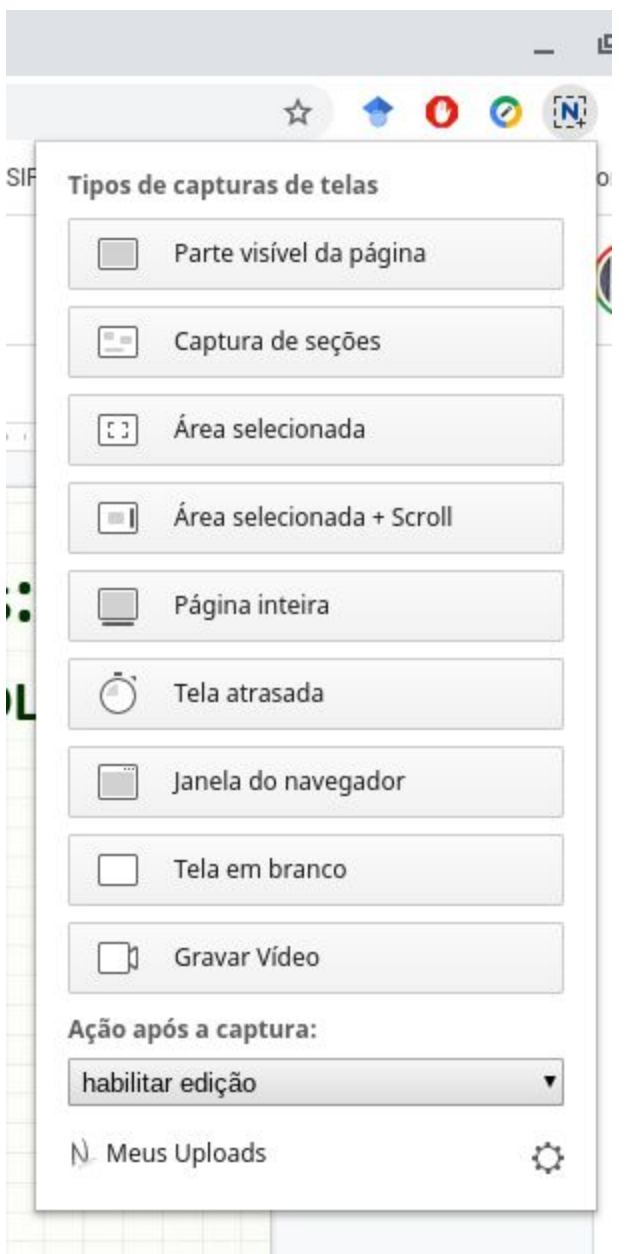

3 Para gravar a defesa ou sua aula clique no botão gravar vídeo.

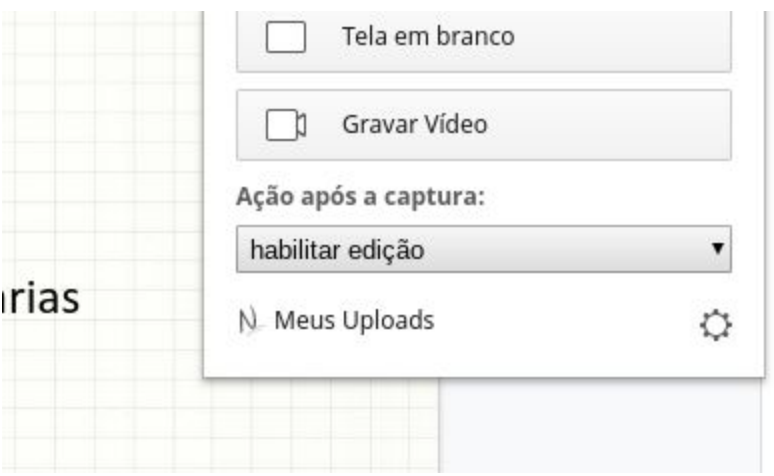

4 Aqui você terá duas opções: **tab** ou **desktop.** Caso você clique em tab estará gravando o que vai acontecer na aba em questão - o que pode ser interessante caso esteja usando o Google Slides ou gravando uma vídeoconferência via hangouts. Caso você clique em Desktop, você irá gravar o que acontece na tela do seu computador.

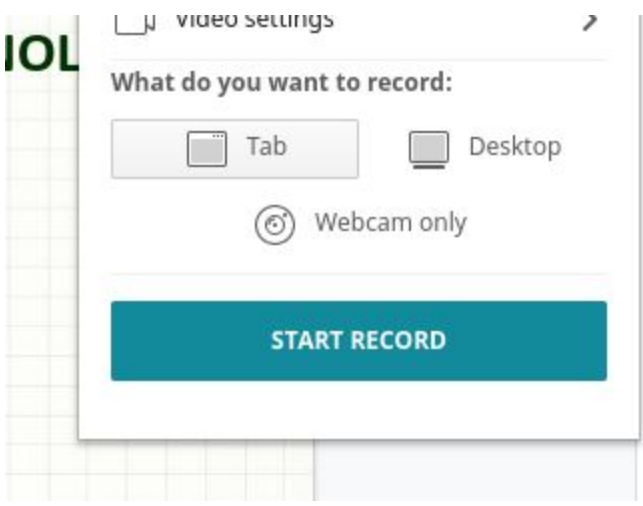

5 Ao iniciar o ícone do Nimbus mudará de cor para vermelho.

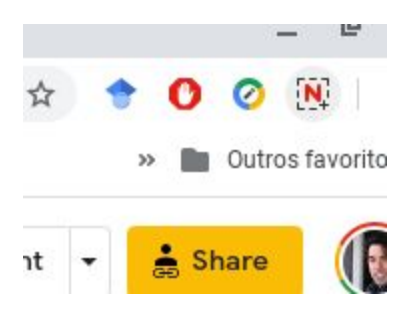

6 Caso você deseje pausar ou parar a gravação basta novamente clicar no ícone do Nimbus.

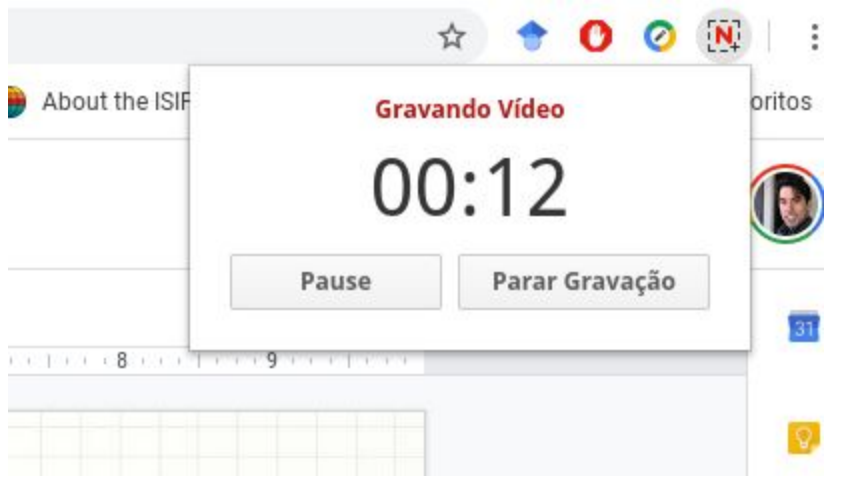

7 Ao terminar sua gravação o Nimbus dará diversas opções de como salvar seu vídeo. Note que o vídeo será salvo no formato webm que é o formato padrão do youtube.

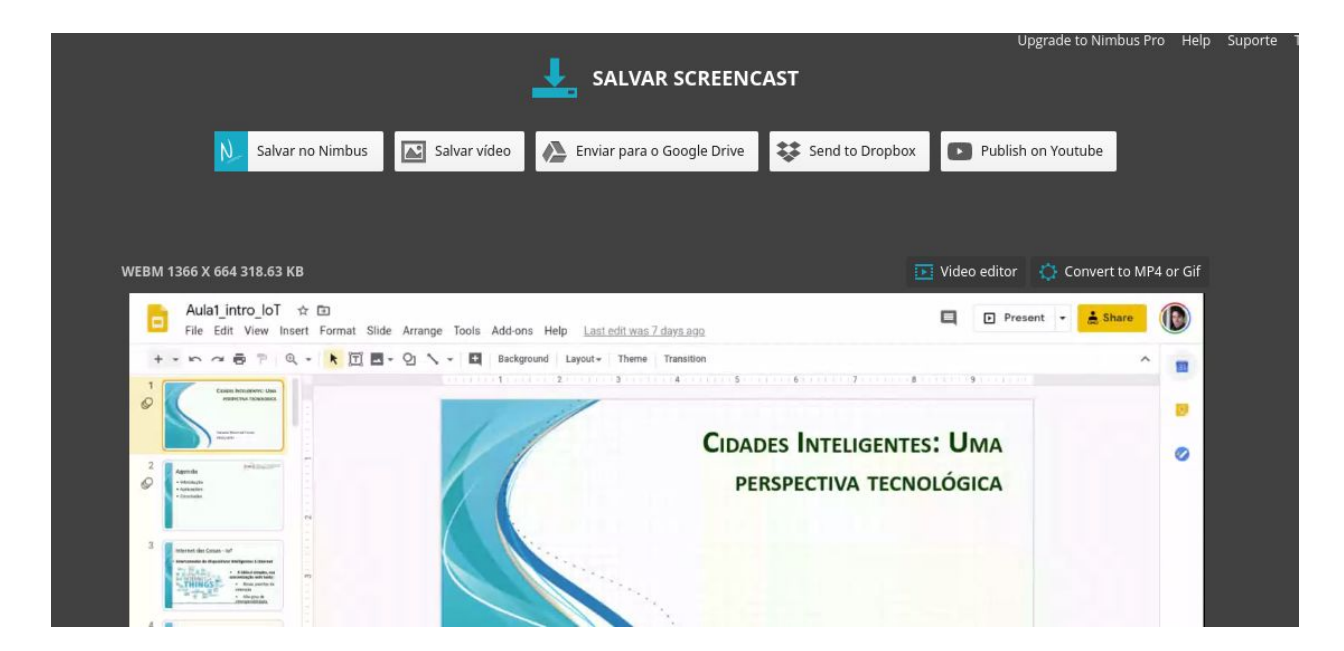

### **Para usuarios MacOS**

O Mac OS já vêm com uma ferramenta capacitada a gravar a tela do seu computador. Essa ferramenta é o Quicktime Player.

Para criar uma nova gravação de tela com o QuickTime Player:

1 Inicie o QuickTime Player e escolha Arquivo, Nova Gravação de tela.

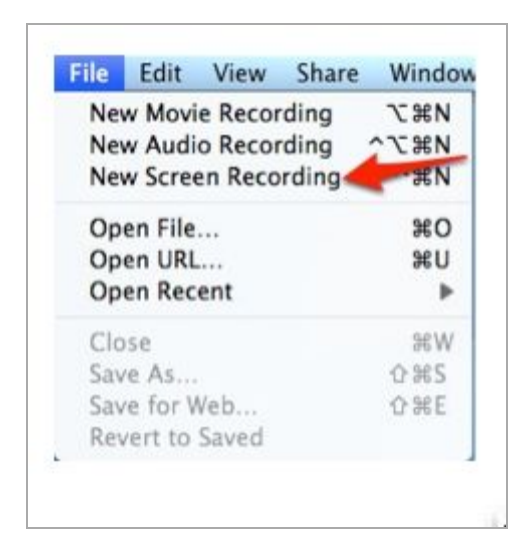

2 Aparecerá a tela abaixo. Aperte o botão de gravação indicado.

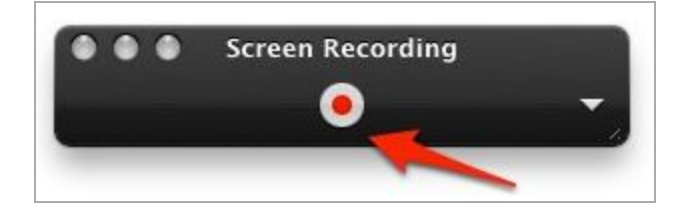

3 Uma tela com instruções adicionais irá aparecer. Escolha iniciar a gravação e comece sua aula/defesa. Quando estiver terminado, clique em Parar Gravação no Menu.

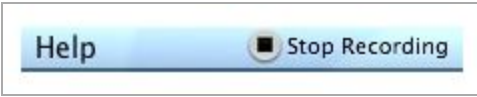

4 Para salvar o vídeo gravado, selecione no menu Arquivo, Salvar como.

5 Selecione um formato e um lugar e escolha salvar. Seu vídeo está gravado e pronto para ser usado.

Fonte:

https://etc.usf.edu/techease/4all/getting-started/creating-screen-recordings-with-quicktime-playe r/

# **Para usuarios Linux que não usam o Google Chrome**

Para os usuários linux há diversas opções como pode ser visto em:

https://itsfoss.com/best-linux-screen-recorders/

Nesse documento entretanto escolheremos como exemplo o software **Kazam.**

Em distribuições linux da família do Ubuntu pode-se instalar o kazam através do comando:

## sudo apt install kazam

Uma vez instalado, essa será a interface do kazam. Tudo que você deve fazer é selecionar screencast e as saídas de áudio correspondentes e depois apertar o botão de captura.

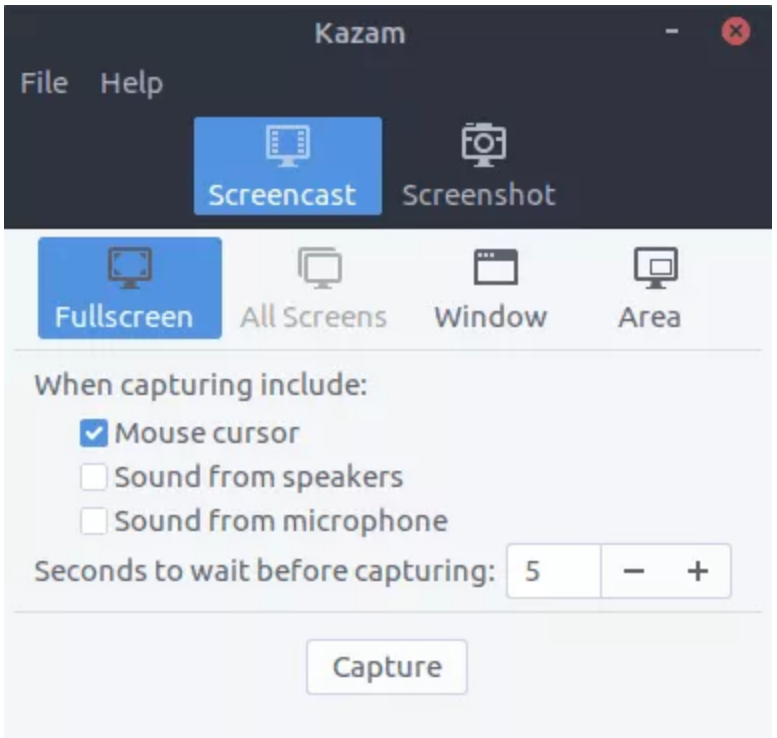

### **Para quem usa windows 10**

O Windows 10 conta com a sua própria ferramenta nativa de gravação de telas, sem a necessidade de instalar nenhum software adicional.

<https://betanews.com/2019/01/14/windows-10-screen-recorder-ultility/>

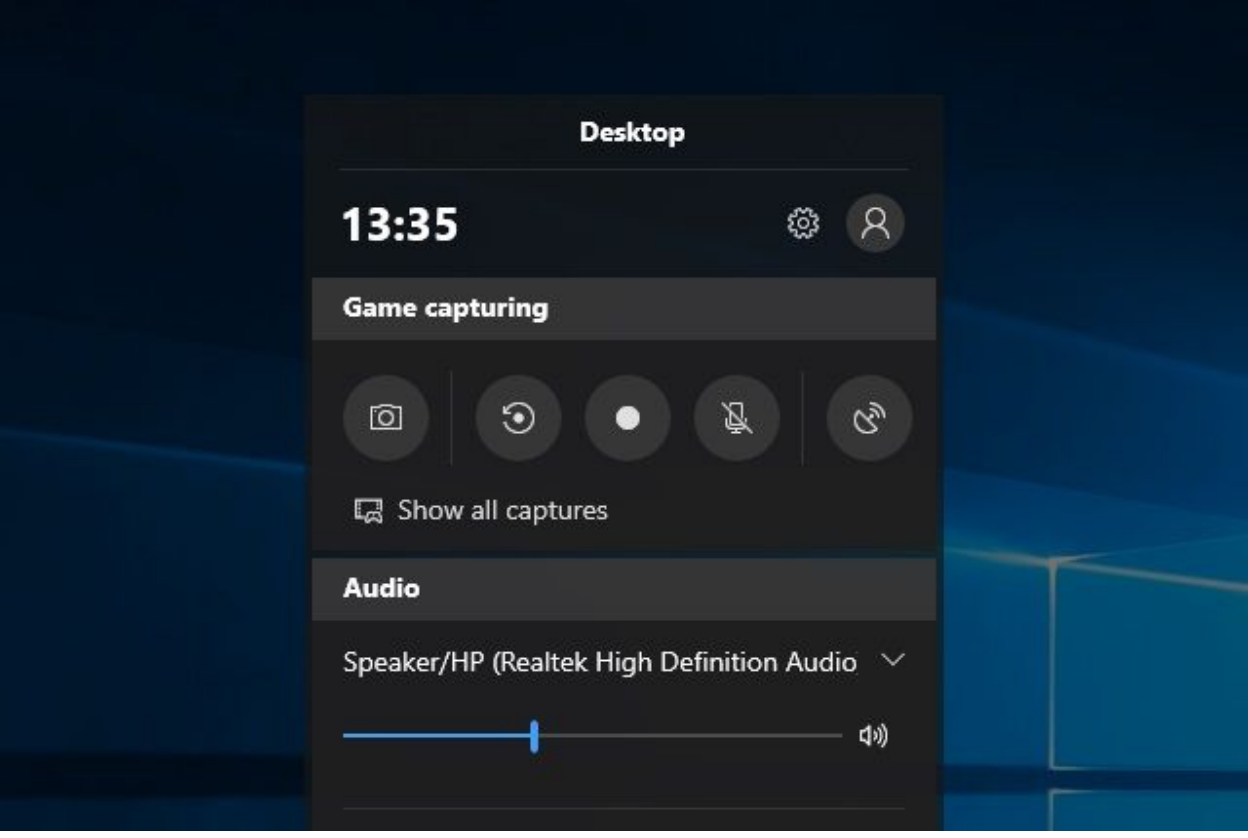

### Caso o usuário

1. Abra o aplicativo que você deseja gravar. Infelizmente, a ferramenta não pode capturar alguns programas, como o Gerenciador de Arquivos ou a área de trabalho inteira, mas funciona em aplicativos regulares, seja na Windows Store ou em aplicativos da área de trabalho.

2. Pressione a tecla Windows e a letra G ao mesmo tempo para abrir a caixa de diálogo Barra de jogos.

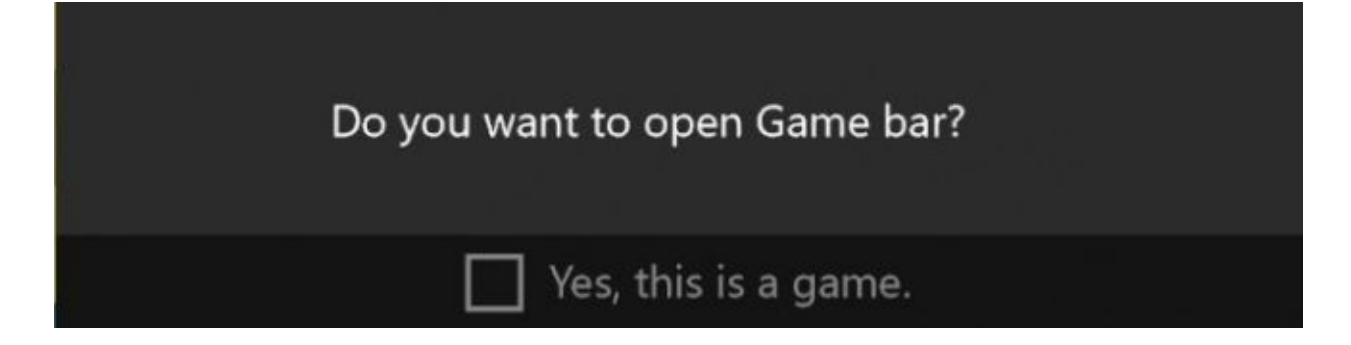

3. Marque a caixa de seleção "Sim, este é um jogo" para carregar a barra de jogos. Este é o procedimento, esteja você gravando um jogo ou outro tipo de aplicativo.

4. Clique no botão Iniciar gravação (ou Win + Alt + R) para começar a capturar vídeo.

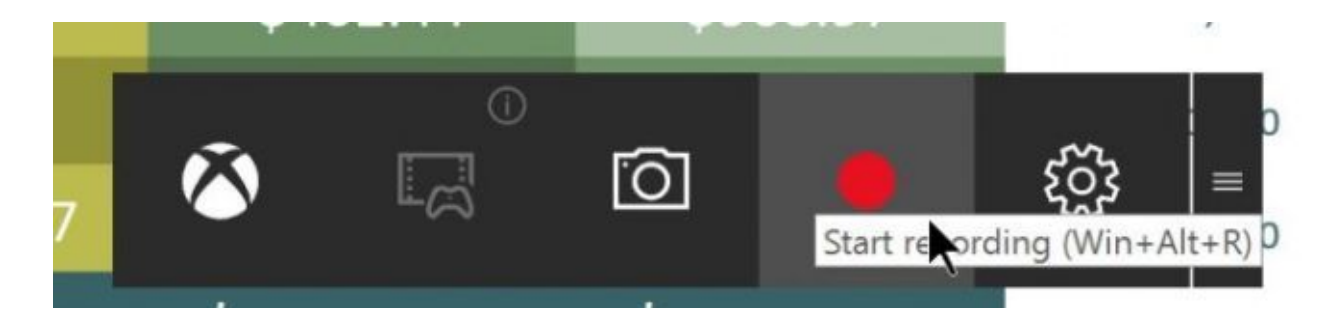

5. Pare a gravação clicando na barra de gravação vermelha que fica no canto superior direito da janela do programa. (Se ele desaparecer, pressione Win + G novamente para trazer a barra de jogo de volta.)

Fonte: <https://www.laptopmag.com/articles/how-to-video-screen-capture-windows-10>